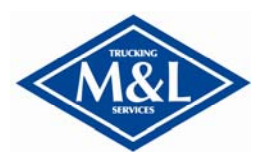

**5 March 2010**

### **SECTION I – CREATING A USER ACCOUNT**

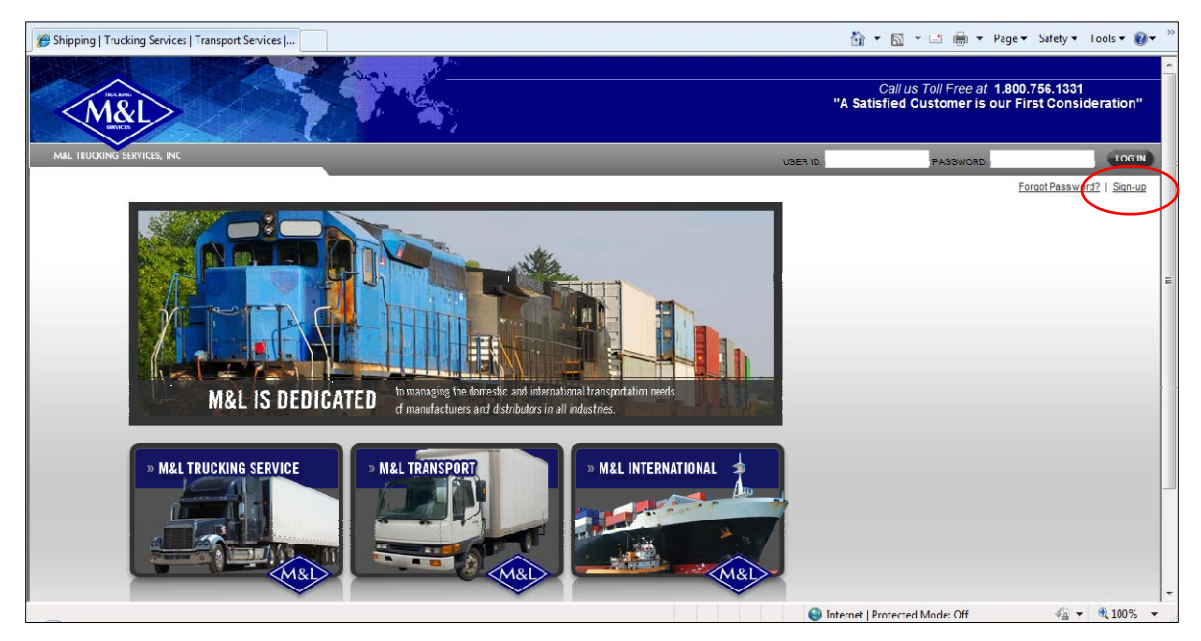

Set your brower to: www.mltrucking.com

If you already have a login identity for the site simply put in your username and password. If you DO NOT have an identity, you'll need to create one by clicking the "Sign up" link in the upper right corner.

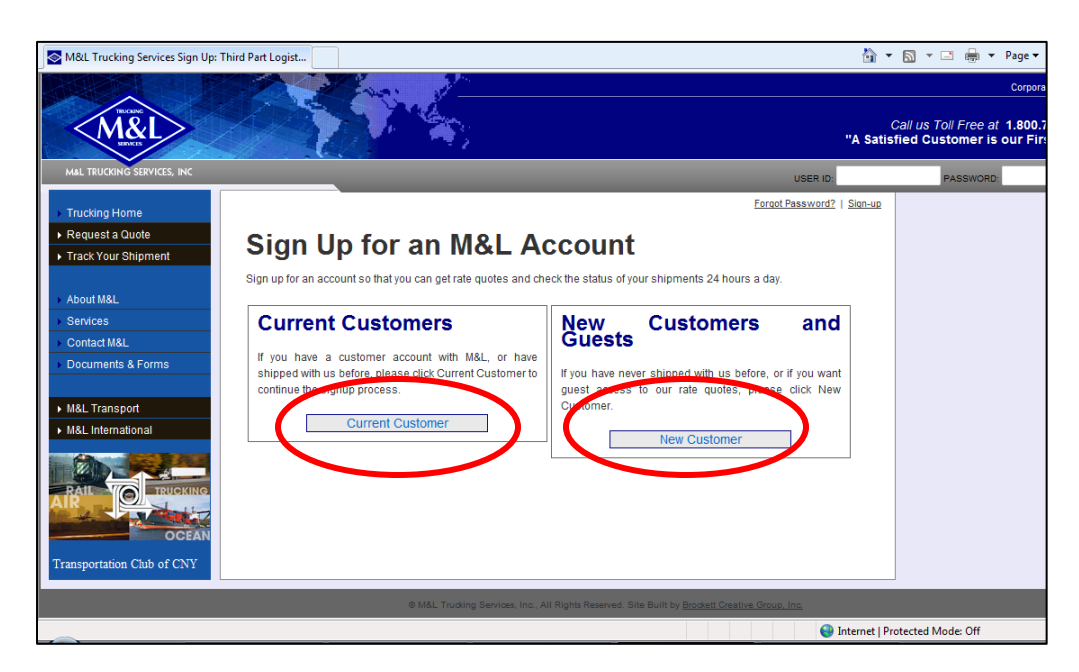

Users that are employed by Customers currently having a relationship with M&L can sign up under the "Current Customer" button. This will allow you to immediately book orders as a credit application is already most likely on file.

New customers can sign up using the "New Customers and Guests" button.

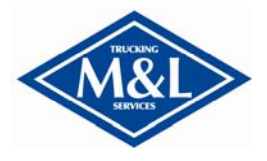

**5 March 2010**

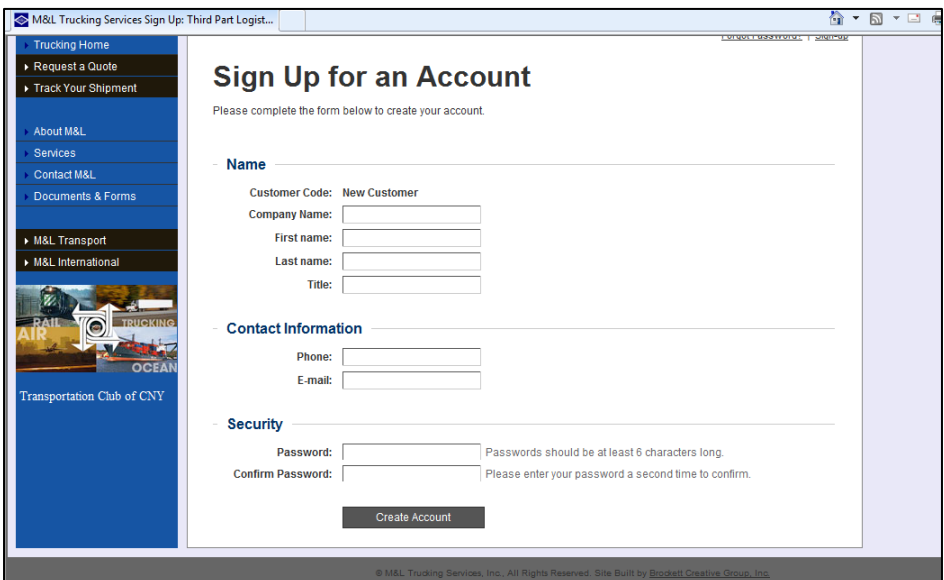

Provide information listed above and click "Create Account".

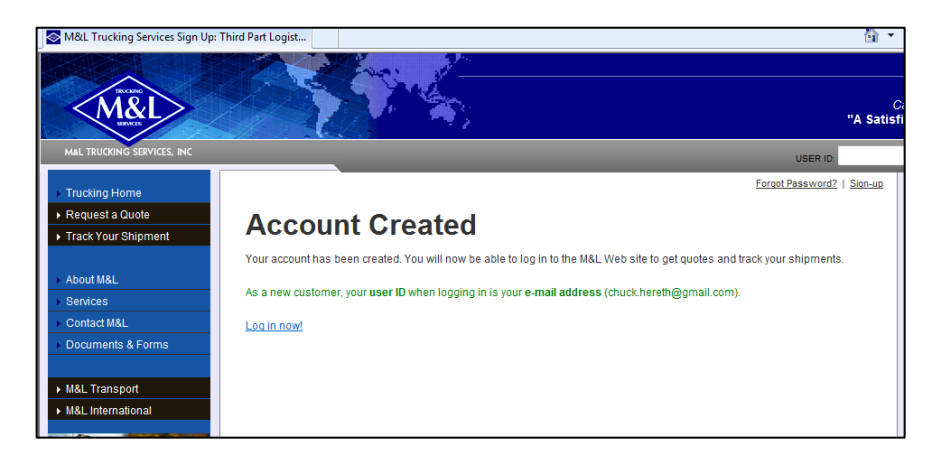

Your account is ready for use. This account is immediately authorized to request quotes. However, you will not be able to book shipments without an approved credit application.

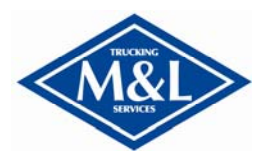

**5 March 2010**

### **SECTION II – LOGIN TO WEBSITE**

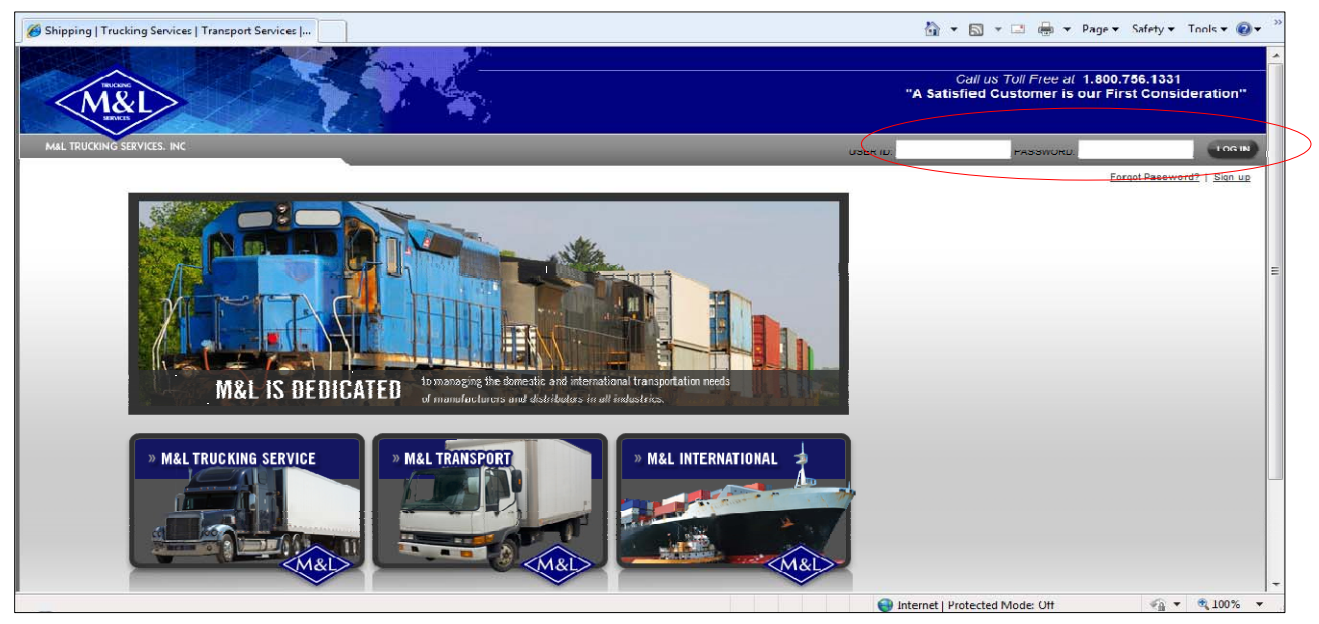

Log in using your newly created username (email address) and password.

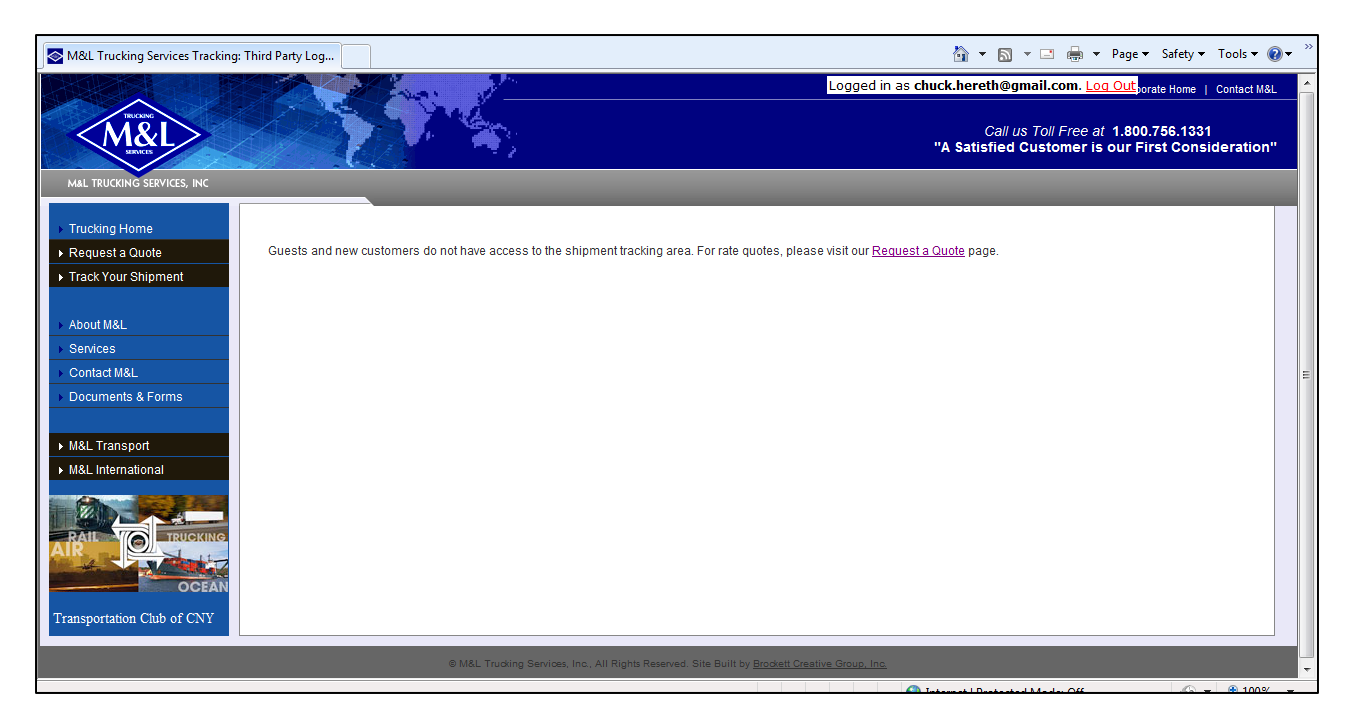

This first screen states that new customers may not view the shipment tracking area. Notice your logon status is shown in the upper right corner. You may request a quote by clicking on the "Request a Quote" link.

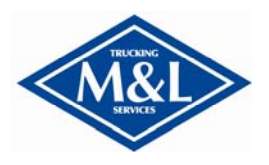

### **SECTION III – REQUESTING RATE QUOTES**

Requesting rates from M&L is quick and easy. There are two ways to request rates depending on weather you require accessorial upgrades or not. These methods are "Instant Rate Quote" or "Standard Rate Quote."

#### **INSTANT RATE QUOTES (LTL ONLY):**

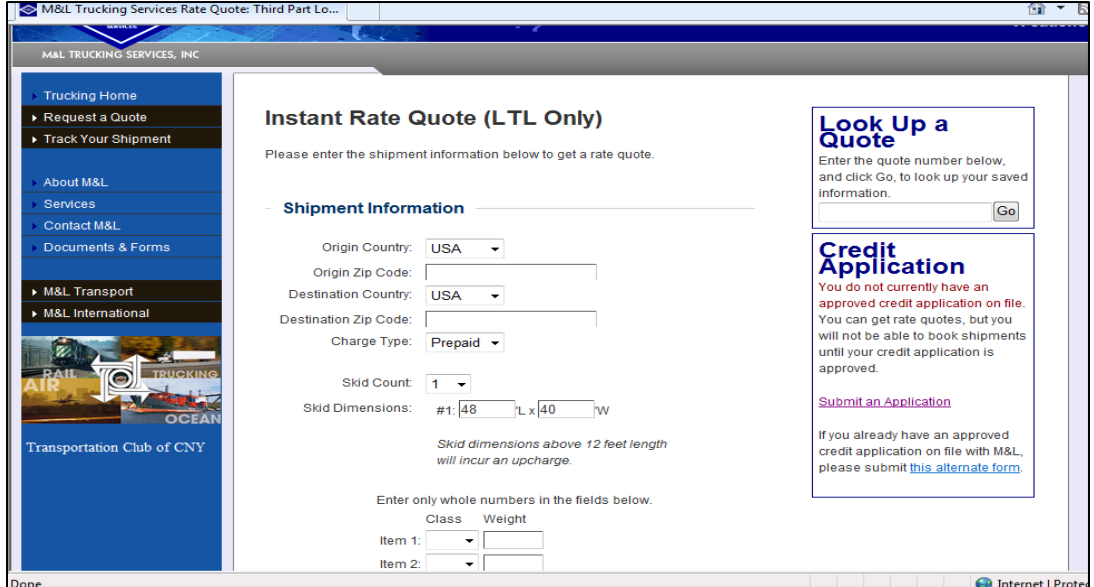

From here you can provide the specifics to your shipment. Once all your information is in, simply click the "Request Rate" button at the bottom of the screen (not shown).

If you have previous quotes, you can look them up for up to 30 days after initial request.

*NOTE: This is also the place you can complete a credit application. Processing time varies. You will receive an email with approval/disapproval status. (for specifics on the credit application process, see Section IV – CREDIT APPLICATION PROCESS.* 

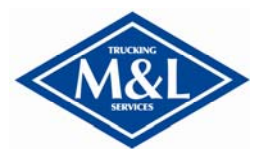

**5 March 2010**

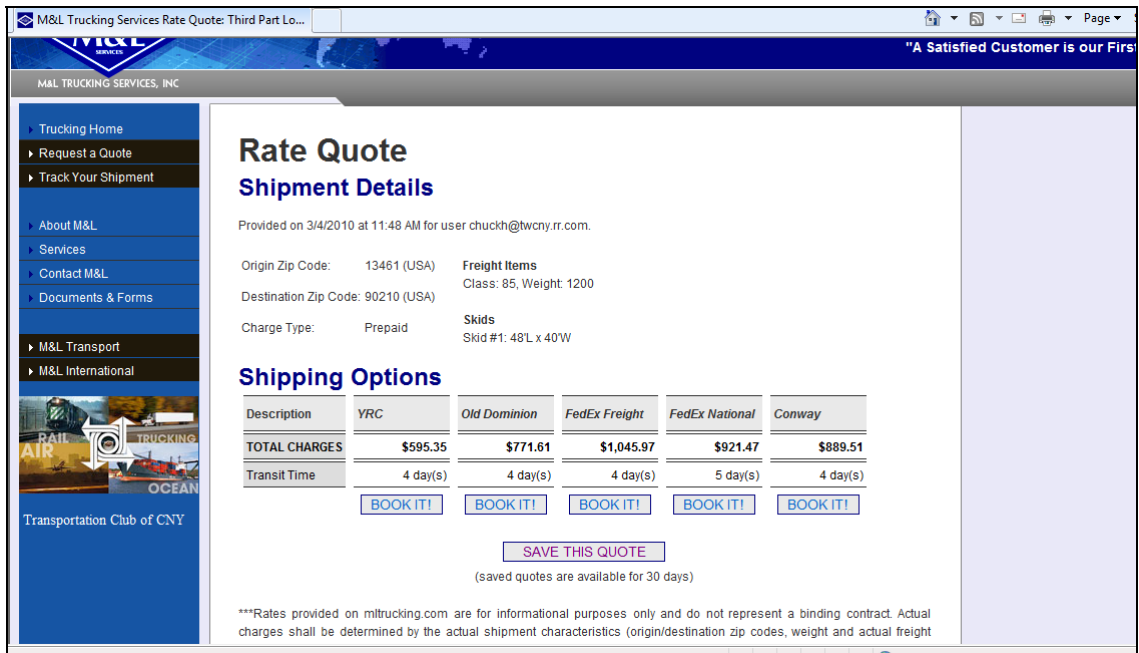

If you have a current credit application on file, you will be able to book this shipment using the "BOOK IT!" button below the carrier you choose to use.

*NOTE: You can also save this quote using the "*SAVE THIS QUOTE*" button (retrievable up to 30 days) but please be aware this is for informational purposes only as there are restrictions that may prevent that price from being honored.* 

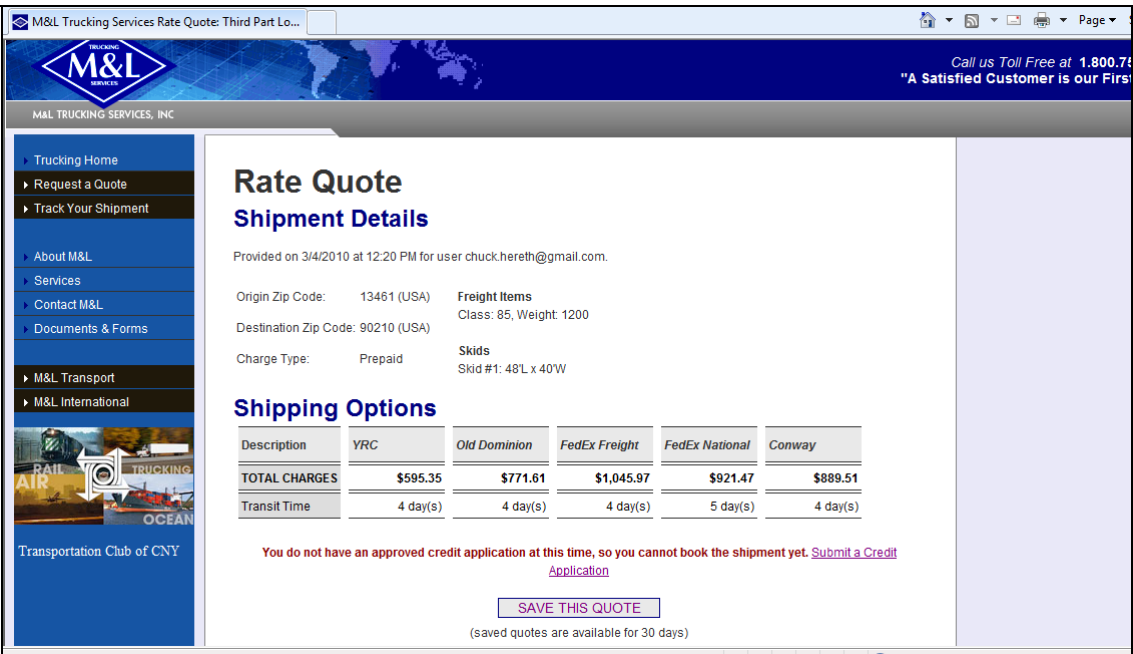

If you do not have a current credit application on file, you will NOT see the "BOOK IT!" Button. Rather you will be presented with a note stating no credit application has been approved and a link to an on-line application.

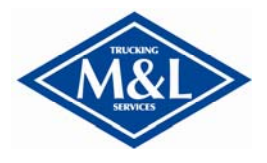

#### **TRUCKLOAD QUOTES:**

Customers requiring specialized services such as expedited delivery and other assessorials (HAZMAT, lift gate, oversized pallets, etc.), you may complete our online quote form and one of our specialists will contact you directly.

This form can be obtained by logging out of the website using the LOGOUT button on the top right of the webpage and selecting "REQUEST A QUOTE" from the left navigation menu.

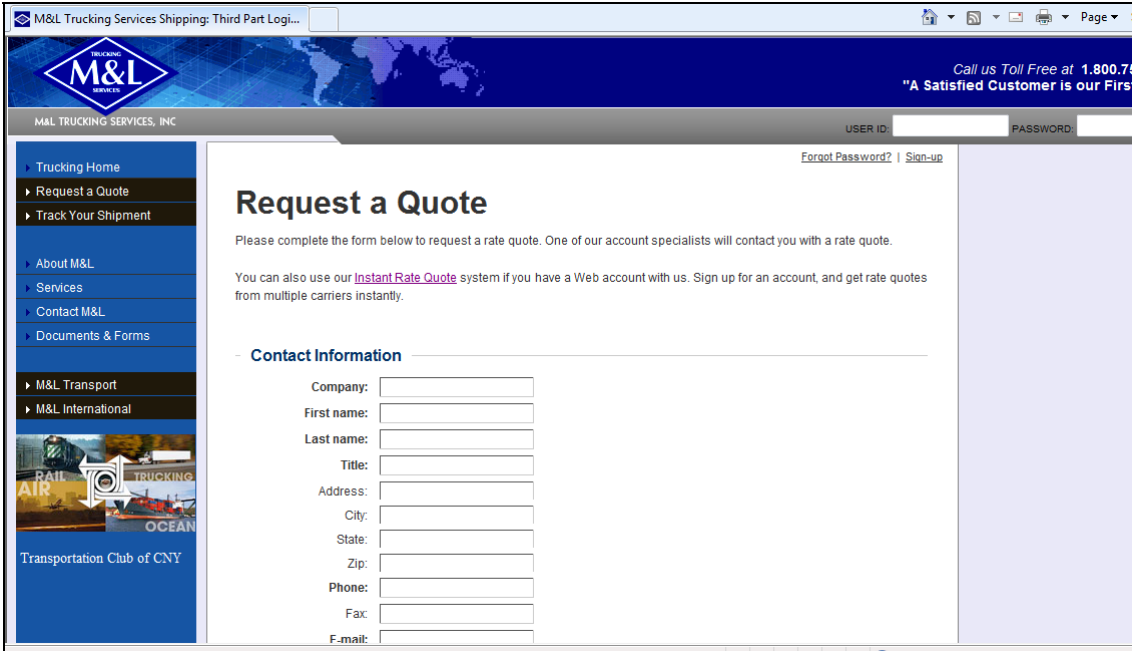

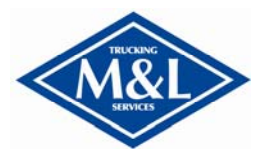

**5 March 2010**

### **SECTION IV – CREDIT APPLICATION PROCESSING**

For your convenience, we have provided a method to expeditiously process a credit application to get your account set up as fast as possible.

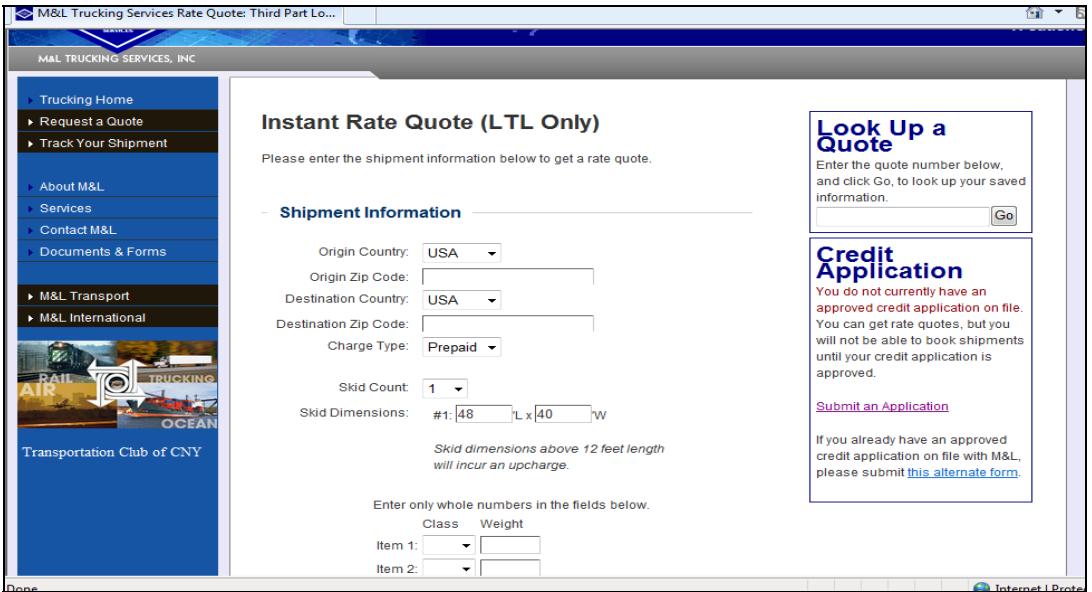

There are several places by which to submit a credit application. The easiest way is from the LTL quote screen. Simply click the "Submit an Application" link.

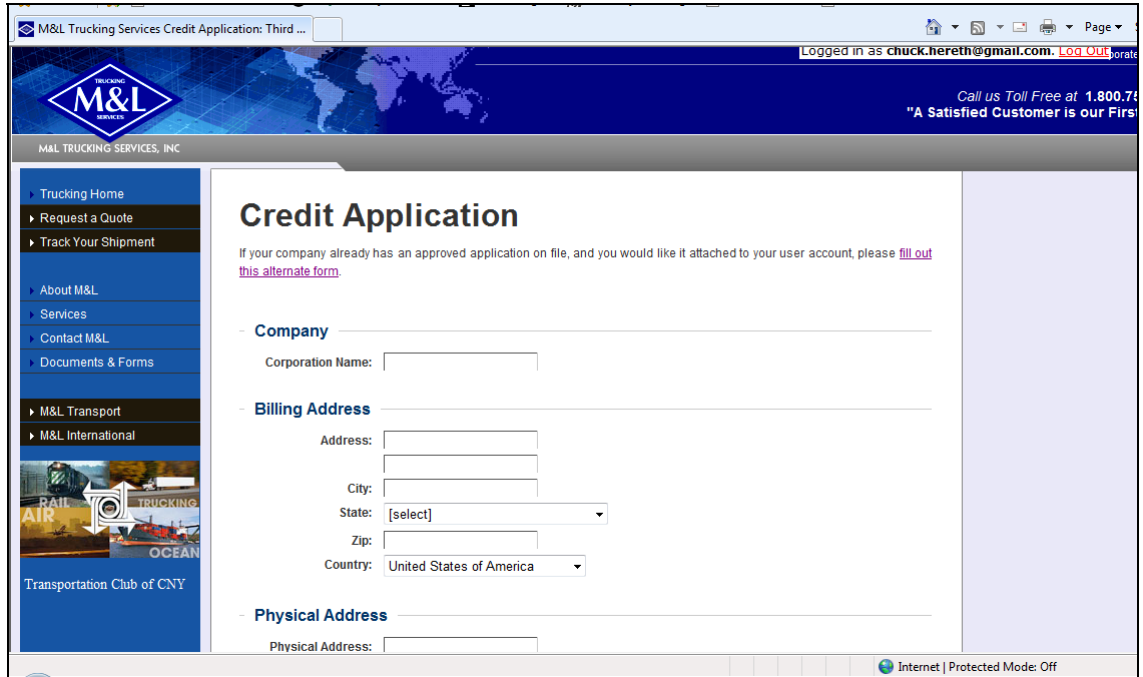

Completing the credit application process is fast and easy. If approved, your status will change and allow you to book shipments.